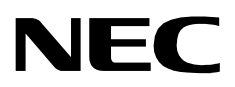

## **MCS HOST INTERFACE LINK HL7**

**INSTALLATION/CONFIGURATION GUIDE**

**NEC America, Inc.**

NDA-30088-001 Revision 1.0 March, 1998 Stock # 200785

## **LIABILITY DISCLAIMER**

NEC America reserves the right to change the specifications, functions, or features in this document at any time without notice. NEC America has prepared this document for use by its employees and customers. The information contained herein is the property of NEC America and shall not be reproduced without prior written approval from NEC America.

Copyright 1997

**NEC America, Inc.**

# TABLE OF CONTENTS

### **Page**

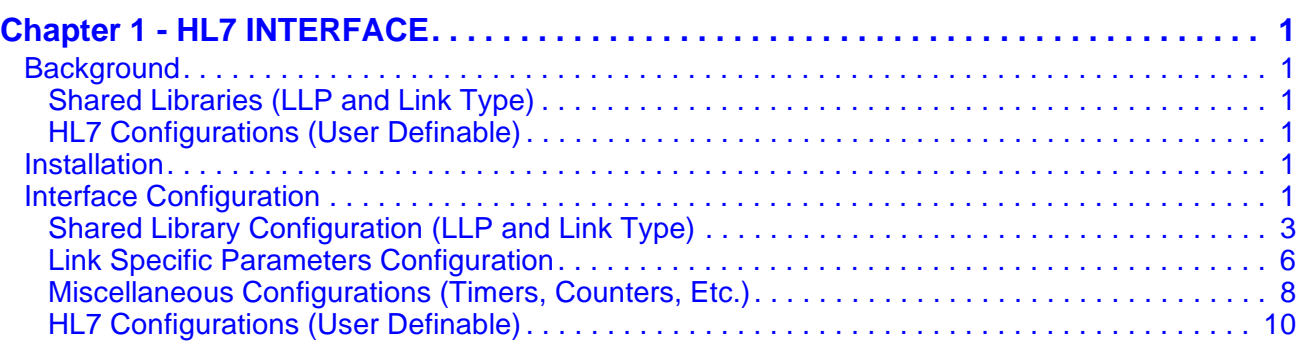

This Page Left Blank.

# LIST OF FIGURES

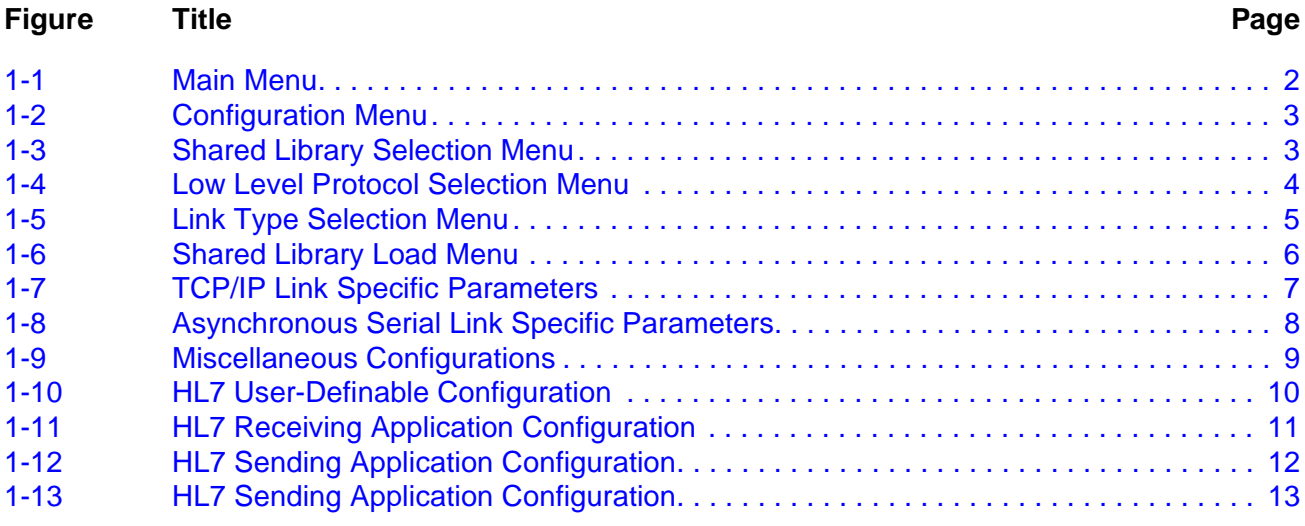

This Page Left Blank.

## <span id="page-6-5"></span>Chapter 1 HL7 INTERFACE

<span id="page-6-1"></span><span id="page-6-0"></span>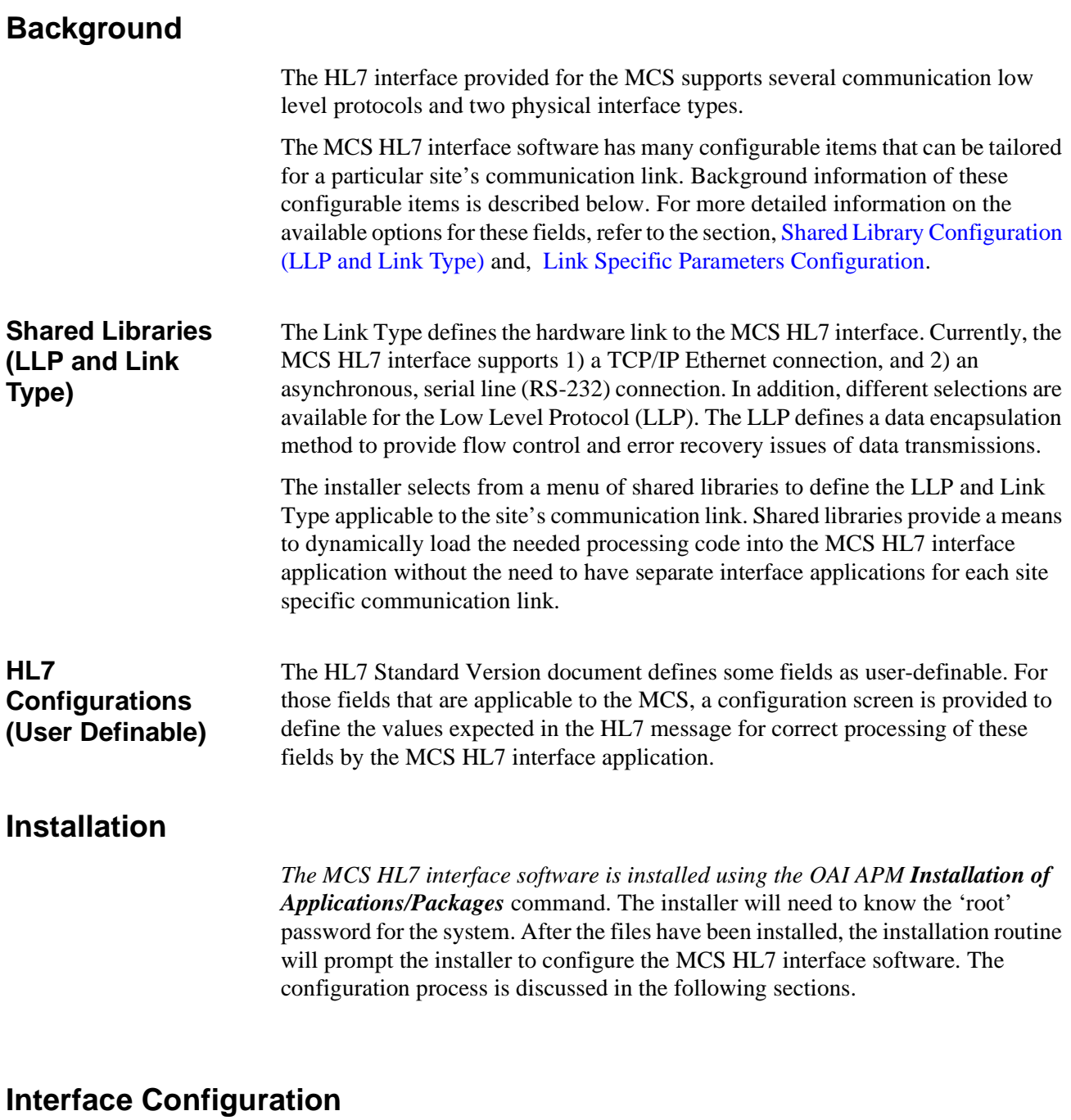

<span id="page-6-4"></span><span id="page-6-3"></span><span id="page-6-2"></span>Configuration of the MCS HL7 interface must be completed before the MCS HL7 interface application can be started. At each administrative login (as the user **mcshost**), if the MCS HL7 interface software has not yet been configured, the user is prompted to configure the interface.

### <span id="page-7-0"></span>**Interface Configuration (Cont)**

If the MCS HL7 interface software was not configured during the installation of the application, follow steps 1. - 2. to get to the Configuration option display. Otherwise, if configuration is being performed as part of installation, skip to step 3.

- *1. From the login:* prompt enter the user account name **mcshost**. Enter a password if required.
- 2. If the system has not been previously configured for the MCS HL7 interface, you will be prompted to do so; otherwise the main menu screen (*Figure 1-1*) will be displayed. To configure the MCS HL7 interface, select the **Configuration** option from the main menu.

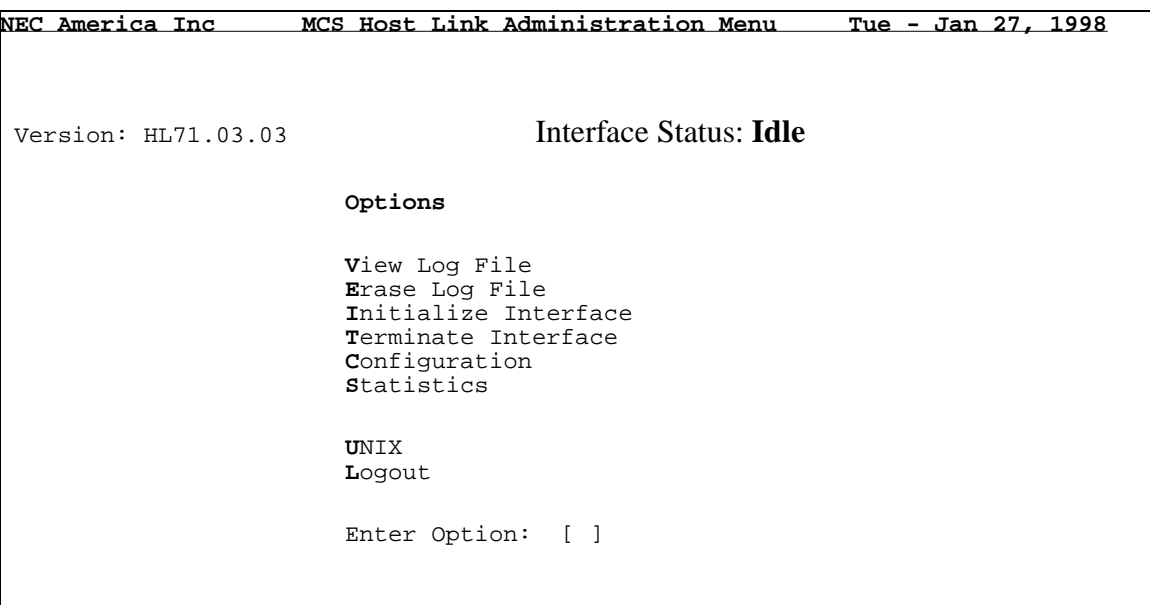

### **Figure 1-1 Main Menu**

3. The **Configuration** command will display the screen shown in *Figure 1-2*. This menu displays all configurable items of the MCS HL7 interface application. Select the desired configuration option.

**NEC America Inc MCS Host Link Administration Menu Tue - Jan 27, 1998** MCS Host Interface Configuration Options 1) Shared Library Configuration (LLP and Link Type) 2) **L**ink Specific Parameters Configuration 3) **M**isc Configurations (Timers, Counters, Etc.) 4) **H**L7 Configurations (User Definable) 9) **R**eturn Enter Option: [ ]

**Figure 1-2 Configuration Menu**

### <span id="page-8-1"></span><span id="page-8-0"></span>**Shared Library Configuration (LLP and Link Type)**

The shared library configuration options allow the user to select the LLP and / or the Link Type configuration items, and to load these libraries to shared library directory path.

> 1. Select '1' or 'S' to access the MCS Host Link/LLP Shared Library Installation display (*Figure 1-3*).

```
NEC America Inc MCS Host Link Administration Menu Tue - Jan 27, 1998
               MCS Host Link/LLP Shared Library Installation
     Currently Loaded LLP / Link Type Current Selected LLP / Link Type
 -------------------------------- --------------------------------
         Low Level Protocol: none Low Level Protocol: none
                  Link Type: none Link Type: none
        Options
        1) Select Low Level Protocol Shared Library
        2) Select Link Type Shared Library
        3) Load Selected Shared Libraries
        9) Return
        Enter Option: [ ]
```
#### <span id="page-8-2"></span>**Figure 1-3 Shared Library Selection Menu**

2. Select '1' or 'P' to choose the applicable LLP used by the site. The LLP Shared Library Selection menu screen is displayed (*Figure 1-4*).

```
NEC America Inc MCS Host Link Administration Menu Tue - Jan 27, 1998
Low Level Protocol (LLP) Shared Library Selection
  Currently Loaded LLP: none
  Available LLP Selections -
     LLP Format
  1) LLP1 - <SB>tvv<CR>{data}ccccxxx<EB><CR>
2) LLP2 - <SB>\{data\}<EB><CR>
3) LLP3 - \{length\}\{data\}4) LLP4 - \{data\} < EB 6) LLP6 - <STX><STX><STX><SOH>{data}<ETX><LRC><EOT>
  7) LLP7 - <STX>{data}<ETX>
  9) Return
Enter Selection: [ ]
```
<span id="page-9-0"></span>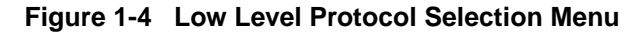

- **Note:** *The available LLP's are listed. The format of the LLP signifies the data encapsulation of the HL7 message. LLP1 and LLP2 are implementations of the Hybrid Lower Layer Protocol and the Minimal Layer Protocol, respectively, described in the HL7 Version 2.2. Implementation Guide. LLP3, LLP4 and LLP7 are recommended for use with the TCP/IP Link Type, while LLP6 is recommended for use with the Asynchronous Serial Link Type. For LLP3, '{length}' defines a 4 character length field, equal to the length of the '{data}' portion of the message. For LLP4, '<EB>' is equal to the ASCII <FS> character (1C hex). For LLP6, the <LRC> represents a longitudinal redundancy check byte.*
	- 3. The currently loaded LLP value indicates the LLP presently used by the MCS HL7 interface application. A 'none' indicates the LLP has not yet been configured. Select the appropriate LLP number, followed by <CR>. The MCS Host Link/LLP Shared Library Installation menu screen is displayed (*Figure 1-3*).
	- 4. Select '2' or 'L' to choose the applicable Link Type used by the site. The Link Type Shared Library Selection menu screen is displayed (*Figure 1-5*).

```
NEC America Inc MCS Host Link Administration Menu Tue - Jan 27, 1998
Link Type Shared Library Selection
  Currently Loaded Link Type: none
  Available Link Type Selections -
    Link Type Definition
  1) ASL - Asynchronous Serial Link
  2) TCP - TCP/IP Link
  9) Return
Enter Selection: [ ]
```
#### <span id="page-10-0"></span>**Figure 1-5 Link Type Selection Menu**

- 5. The currently loaded Link Type value indicates the Link Type presently used by the MCS HL7 interface application. A 'none' indicates the Link Type has not yet been configured. Select the '1' or 'A' for an Asynchronous Serial Link, or select '2' or 'T' for a TCP/IP link, followed by  $\langle CR \rangle$ . The MCS Host Link/LLP Shared Library Installation menu screen is displayed (*Figure 1-3*).
- 6. If the currently selected LLP / Link Type shown in the upper right portion of the display is correct, select '3' or 'S' to load the shared libraries for use with the MCS HL7 interface application. The Shared Library Load screen is displayed (*Figure 1-6*), showing the configuration chosen, with a prompt to load the libraries.

```
NEC America Inc MCS Host Link Administration Menu Tue - Jan 27, 1998
Shared Library Load
           Current Shared Libraries Selected -
          Low Level Protocol: llp2<br>Link Type: tcp
          Link Type:
           Load Shared Libraries? (Y/N): [ ]
```
**Figure 1-6 Shared Library Load Menu**

<span id="page-11-1"></span><span id="page-11-0"></span>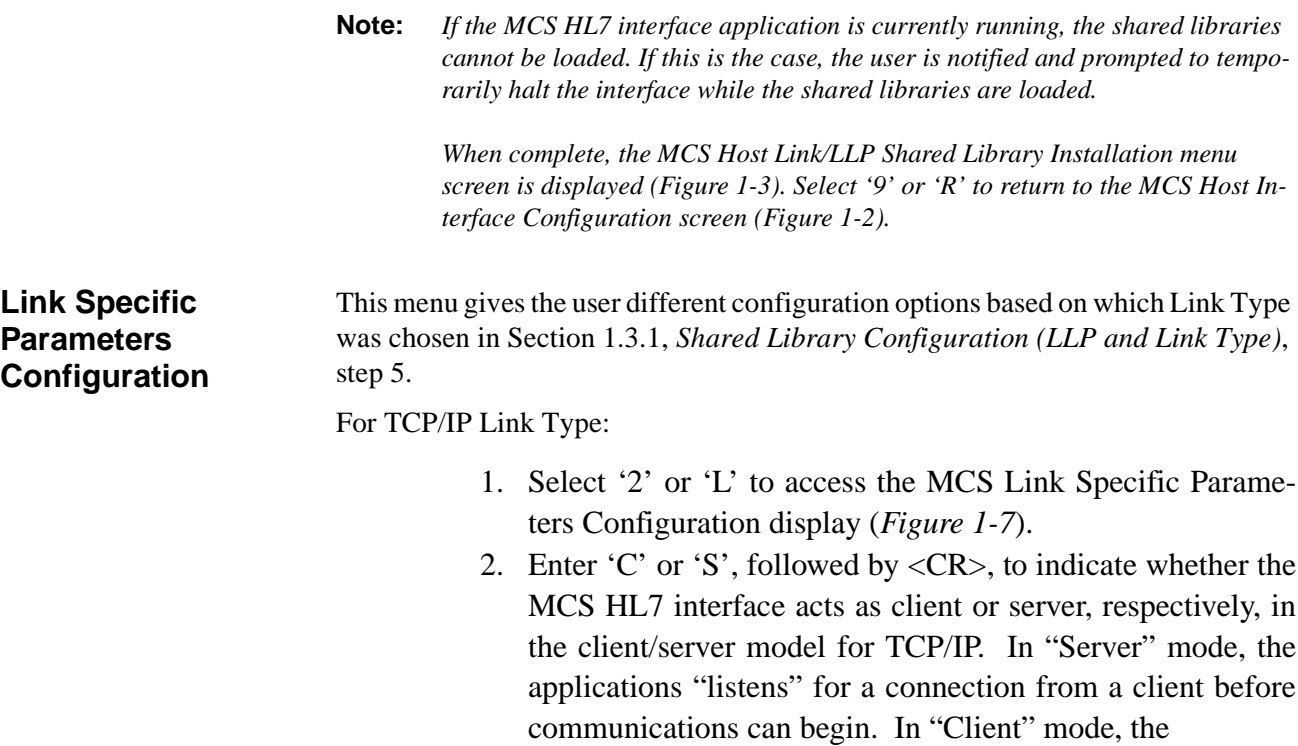

#### **Link Specific Parameters Configuration (Cont)**

application makes repeated attempts to connect to the server application, and then communications can begin. The currently selected, or default value, is displayed in parenthesis.

```
NEC America Inc MCS Host Link Administration Menu Wed - Feb 04, 1998
                MCS Link Specific Parameters Configuration
               Currently Link Type: tcp
Enter (Client) or (Server) link type (S):
Enter Server host name (uap2000):
Enter Server port number (2020):
Update Completed
    NOTE: Server host name - enter the host name defined in
          the /etc/hosts file for the HL7 Host Link.
Press Return to continue.
```
<span id="page-12-0"></span>**Figure 1-7 TCP/IP Link Specific Parameters**

- 3. Enter the server host name, followed by <CR>. For default when "S" or "Server" is selected, the UAP's host name is shown. However, the value entered must match the host name as defined in the /etc/hosts file corresponding to the IP address used for the HL7 link. If the link type is "C", the server host name is the name of the Hospital Information System (HIS) machine to which connect requests are being made.
- 4. Enter the server TCP/IP port number, followed by <CR>. When complete with this step enter  $\langle CR \rangle$  again to return back to the MCS Host Interface Configuration screen (*Figure 1-2*). For an Asynchronous Serial Link Type:
- 5. Select '2' or 'L' to access the MCS Link Specific Parameters Configuration display (*Figure 1-8*).

#### **Link Specific Parameters Configuration (Cont)**

- 6. Enter the serial device for receiving HL7 messages, followed by  $\langle CR \rangle$ .
- 7. Enter the serial device for transmitting messages (HL7 messages and LLP acknowledgments), followed by <CR>.

```
NEC America Inc MCS Host Link Administration Menu Tue - Jan 27, 1998
                 MCS Link Specific Parameters Configuration
                Currently Link Type: asl
Enter receive TTY port device, "-" to clear (/dev/ttyi1d):
Enter transmit TTY port device, "-" to clear (/dev/ttyi1d):
              Line Mode and Speed
    1) 9600B, 8-N-1<br>
2) 4800B, 8-N-1<br>
5) 4800B, 7-E-1<br>
6) 4800B, 7-E-1 2) 4800B, 8-N-1 6) 4800B, 7-E-1
 3) 2400B, 8-N-1 7) 2400B, 7-E-1
 4) 1200B, 8-N-1 8) 1200B, 7-E-1
Enter line mode (1):
Update Completed
Press Return to continue.
```
#### <span id="page-13-1"></span>**Figure 1-8 Asynchronous Serial Link Specific Parameters**

8. Enter the appropriate number indicating the line mode for the link, followed by <CR>. Each line mode displayed indicates baud rate, number of bits, parity type, and number of stop bits. When complete with this step enter <CR> again to return back to the MCS Host Interface Configuration screen (*Figure 1-2*).

<span id="page-13-0"></span>**Miscellaneous Configurations (Timers, Counters, Etc.)**

*Figure 1-9* shows the Miscellaneous Configurations menu, which gives miscellaneous options for configuration. These parameters have default values displayed in parenthesis next to each prompt. The default values are the recommended values. Modifications to these values should be coordinated with the system administrator.

```
NEC America Inc MCS Host Link Administration Menu Tue - Jan 27, 1998
               MCS Host Link Miscellaneous Configuration
Enter the new configuration value or just
press Return to accept the current value.
Enter message reception timer value (5 sec):
Enter network (TCP/IP) link connection retry timer value (15 sec):
Enter logging level (9 level):
Enter host link shared memory key value (2734):
Enter number of times to send a negative acknowledgment (3):
Enter host interface working directory (/oai/app/mcs/host/bin):
Enter logging and statistics directory (/oai/app/mcs/host/log):
Enter modem dial out telephone number ():
Update Completed
Press Return to continue.
```
<span id="page-14-0"></span>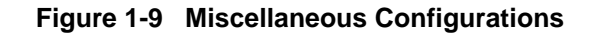

- 1. Select '3' or 'M' to access the MCS Host Link Miscellaneous Configuration display (*Figure 1-9*).
- 2. Enter a time-out value (in seconds) for waiting on a complete message reception, followed by <CR>. If a message reception has begun, and the complete message has not been received by this configured time, the message reception is aborted.
- 3. If the Link Type chosen is TCP/IP, enter the retry timer value, followed by <CR>. This value defines the time interval used to retry a 'connect' to the server when the link goes down.
- 4. Enter the logging level for the MCS HL7 interface application, followed by <CR>.
- 5. Enter the shared memory key value, followed by <CR>. The shared memory here is used to share information for collecting statistical data about message reception and message processing.
- 6. Enter the maximum number of negative acknowledgments (NAK) for a single message before terminating the link, followed by <CR>.

<span id="page-15-0"></span>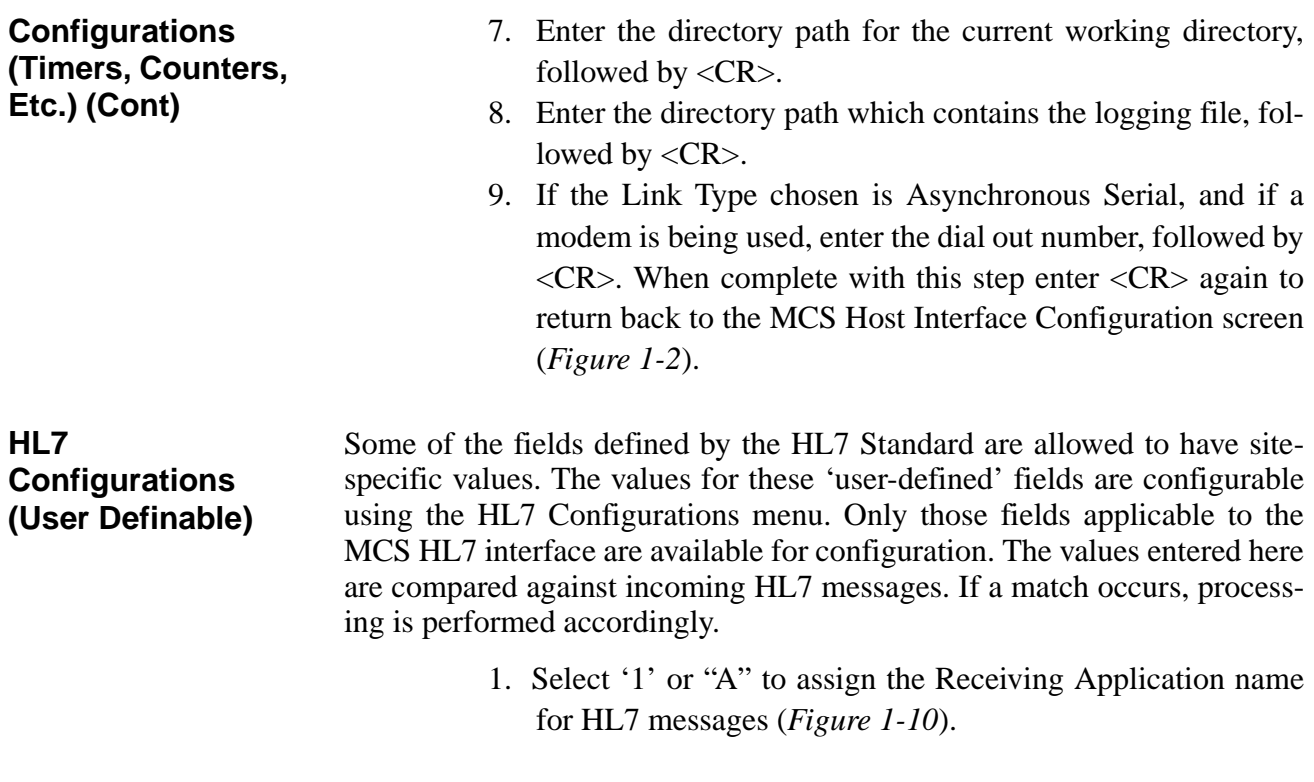

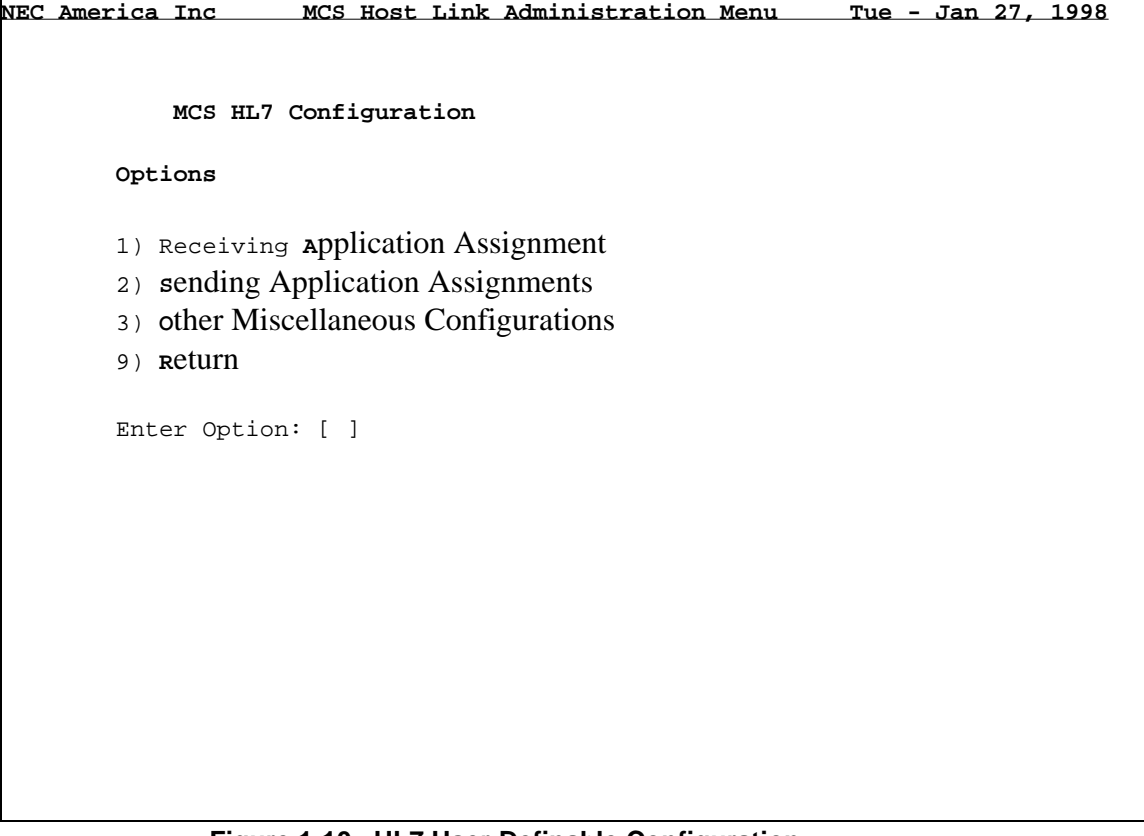

#### <span id="page-15-1"></span>**Figure 1-10 HL7 User-Definable Configuration**

**HL7 Configurations (User Definable)** 2. Enter the value when prompted (*Figure 1-11*). If an HL7 message is received with no value entered in MSH-5 (receiving application), this value is used in the MSH-3, Sending Application, field in all HL7 acknowledgments. After entering the data, the HL7 User-Definable Configuration screen is displayed (*Figure 1-10*).

| NEC America Inc                                                                                         | MCS Host Link Administration Menu   |  | <u>Tue - Jan 27, 1998</u> |  |
|----------------------------------------------------------------------------------------------------|-------------------------------------|--|---------------------------|--|
|                                                                                                    |                                     |  |                           |  |
|                                                                                                    |                                     |  |                           |  |
|                                                                                                    |                                     |  |                           |  |
|                                                                                                    | Receiving Application Configuration |  |                           |  |
|                                                                                                    |                                     |  |                           |  |
|                                                                                                    |                                     |  |                           |  |
| The Receiving Appl Name: Sets MSH-3 (Sending Appl Name) to this<br>for all Application Acknowledgments. |                                     |  |                           |  |
|                                                                                                    |                                     |  |                           |  |
|                                                                                                    |                                     |  |                           |  |
| Enter the new configuration value or just                                                               |                                     |  |                           |  |
| press Return to accept the current value.                                                               |                                     |  |                           |  |
|                                                                                                    |                                     |  |                           |  |
| Receiving Application Name (necuap):                                                                    |                                     |  |                           |  |
|                                                                                                    |                                     |  |                           |  |
|                                                                                                    |                                     |  |                           |  |
|                                                                                                    |                                     |  |                           |  |
|                                                                                                    |                                     |  |                           |  |
|                                                                                                    |                                     |  |                           |  |
|                                                                                                    |                                     |  |                           |  |
|                                                                                                    |                                     |  |                           |  |
|                                                                                                    |                                     |  |                           |  |
|                                                                                                    |                                     |  |                           |  |
|                                                                                                    |                                     |  |                           |  |
|                                                                                                    |                                     |  |                           |  |
|                                                                                                    |                                     |  |                           |  |
|                                                                                                    |                                     |  |                           |  |
|                                                                                                    |                                     |  |                           |  |
|                                                                                                    |                                     |  |                           |  |
|                                                                                                    |                                     |  |                           |  |

<span id="page-16-0"></span>**Figure 1-11 HL7 Receiving Application Configuration**

3. Select '2' or 'S' to enter the Sending Application names allowable for this interface (*Figure 1-12*). Only HL7 messages with these Sending Application names (MSH-3) are processed. Entering '-' allows all messages to be processed. After entering the data, the HL7 User-Definable Configuration screen is displayed (*Figure 1-10*)

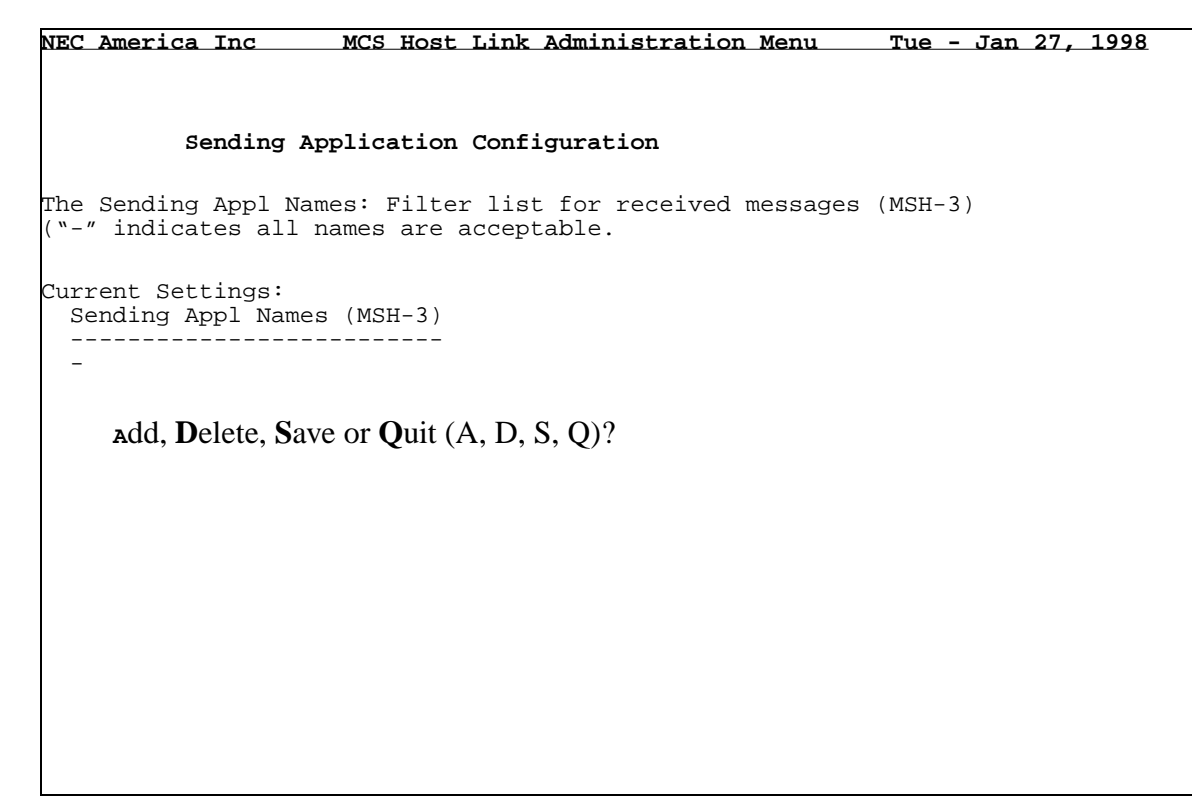

**Figure 1-12 HL7 Sending Application Configuration** 

<span id="page-17-0"></span>**HL7 Configurations (User Definable) (Cont)**

4. Select '3' or 'O' to access the MCS HL7 Miscellaneous Configuration display (*Figure 1-13*). HL7 Miscellaneous Configurations

**NEC America Inc MCS Host Link Administration Menu Tue - Jan 27, 1998 MCS HL7 Miscellaneous Configuration Enter the new configuration value or just press Return to accept the current value.** Death Indicator: Enter HL7 Message Segment Containing Death Indicator (PV1): Discharge Disposition (PV1, Seq 36): Enter Death Indicator String (Y): VIP Indicator (PV1, Seq 16): Enter Confidential w/ Visitors Allowed Indicator (Y): Enter Confidential w/o Visitors Allowed Indicator (Y): Enter Visitors Allowed Indicator (N): Enter No Visitors Allowed Indicator (N): HL7 Application ACK Message Control ID: Generate New ID [N] or Duplicated Received ID [D] (D):

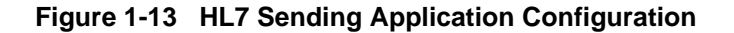

<span id="page-18-0"></span>**HL7 Configurations (User Definable) (Cont)**

- 5. Enter the value used to indicate 'death' in the Discharge Disposition field (message segment PV1, sequence 36).
- 6. For the same field, enter the value to indicate 'other' cause for discharge.
- 7. Enter the value used to indicate a confidential patient with visitors allowed, as defined in the VIP Indicator field (message segment PV1, sequence 16).
- 8. For the same field, enter the value to indicate a confidential patient with no visitors allowed.
- 9. For the same field, enter the value to indicate a non-confidential with visitors allowed.
- 10. For the same field, enter the valued to indicate a non-confidential patient, but with no visitors allowed. When complete with this step enter <CR> again to return back to the MCS Host Interface Configuration screen (*Figure 1-2*).
- 11. Enter 'N' or 'D' to indicate whether a new or duplicated Message Control ID (MSH-10) is sent in HL7 acknowledgments. If 'D' is chosen, the Message Control ID of the received message (MSH-10) is used.

This Page Left Blank.